# **How to use VCA search?**

## **TAGS:**

VCA, Video Content Analysis, behavior, human face, people counting, VCA search, VCA image, cross line detection, intrusion detection, vehicle, vehicle control event, license plate number, heat map

## **Answer:**

VCA means Video Content Analysis. VCA search searches VCA data including behavior, human face, and people counting, vehicle and heat map.

Note: Only certain NVR models support this function.

Note: You need to select **Save VCA Images** under **Alarm > VCA** before using behavior search and face search functions.

## **Catalog**

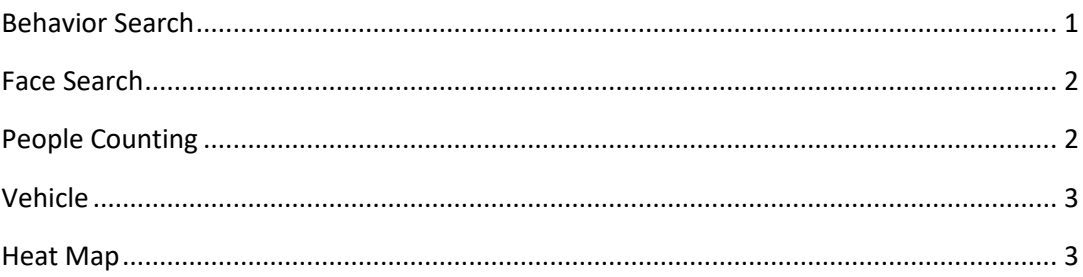

#### <span id="page-0-0"></span>Behavior Search

Use behavior search to search for recordings triggered by detected behaviors including cross line and intrusion.

#### 1. Click **VCA Search** > **Behavior.**

2. Select camera(s), set a search period, select a search type, and then click **Search**. Search results are displayed.

3. View search results in a chart or table. Back up search results (including images and recordings) as needed. To view videos recorded when the behavior was detected (around 10 seconds before and after), click the play button. The following figure shows an example.

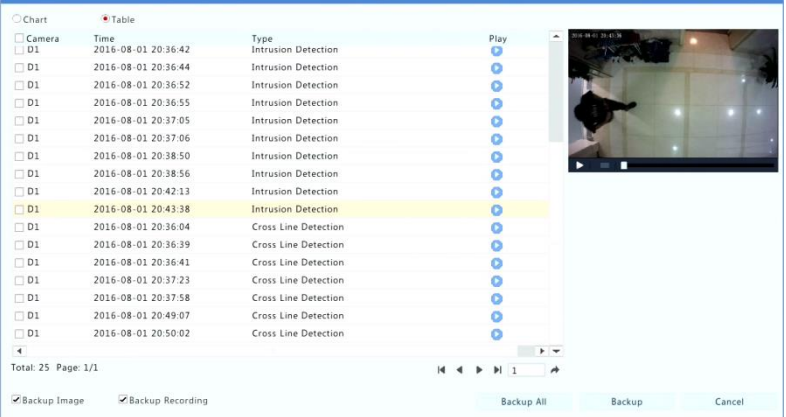

#### <span id="page-1-0"></span>Face Search

Use face search to search for recordings triggered by detected faces.

1. Click **VCA Search** > **Face.**

2. Select camera(s), set a search period, select a search type, and then click **Search**. Search results are displayed.

3. View search results in a chart or table. Back up search results (including images and recordings) as needed. To view videos recorded when the face was detected (around 10 seconds before and after), click the play button. The following shows an example.

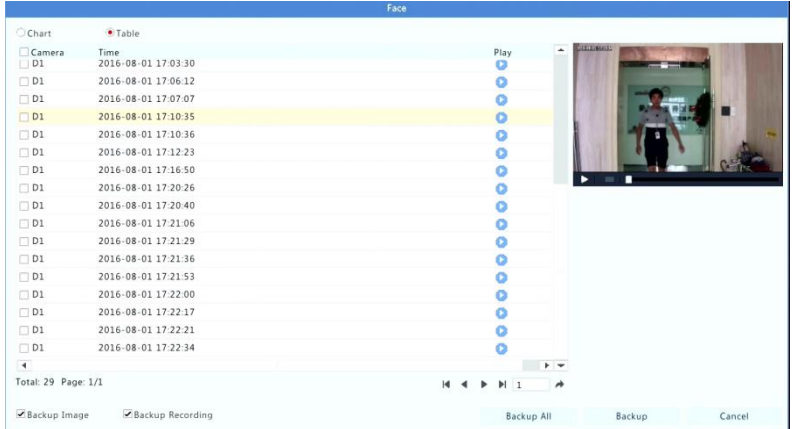

## <span id="page-1-1"></span>People Counting

Use people counting to count people entering and/or leaving an area during a specified period (day, week or year).

#### 1. Click **VCA Search** > **Counting.**

2. Select the camera, counting type (people entered or left), report type (daily, weekly, monthly or yearly), set a time period, and then click **Count**. Search results are displayed. You may choose to display search results using a chart or table. When you click a bar, statistics of the selected camera(s) are displayed. The figure below shows an example.

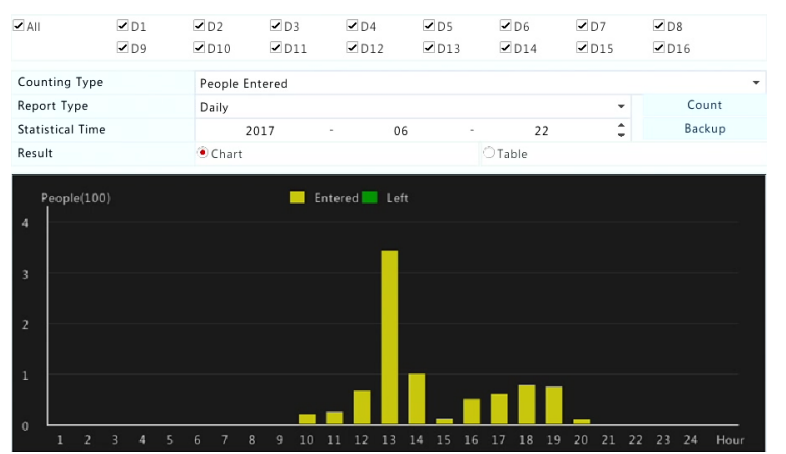

3. 1. (Optional) To save the counting statistics to a connected USB storage device, click **Backup**.

## <span id="page-2-0"></span>Vehicle

Search vehicle snapshots based on vehicle control events.

## 1. Click **VCA Search** > **Vehicle.**

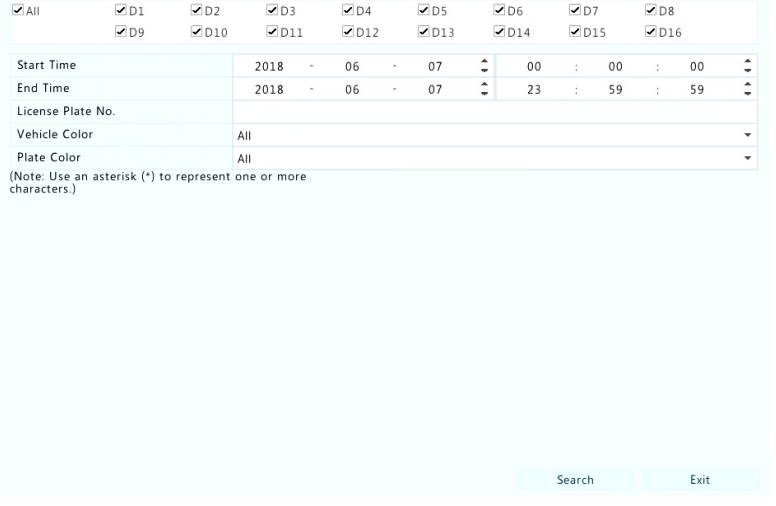

- 2. Select the camera, set the time range, license plate number, vehicle color, and plate number.
- 3. Click **Search**.

Note: Double click to zoom in on the snapshot.

### <span id="page-2-1"></span>Heat Map

Heat map is used to monitor passenger flow in specified area and to display the data in the form of an image by using warm-to-cool color spectrums. The warmer the color, the higher the density of the passenger flow.

1. Click **VCA Search** > **Heat Map.**

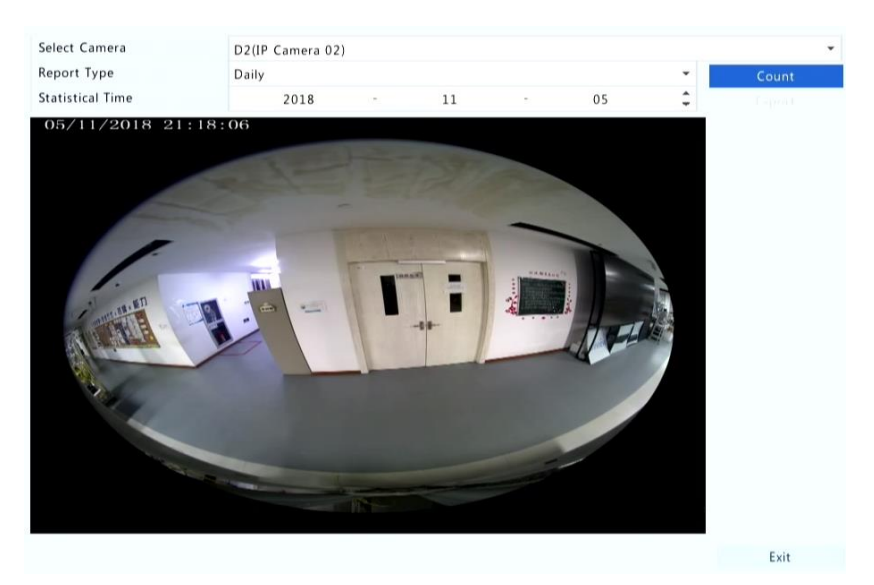

2. Select the camera and the report type, then click **Count**.

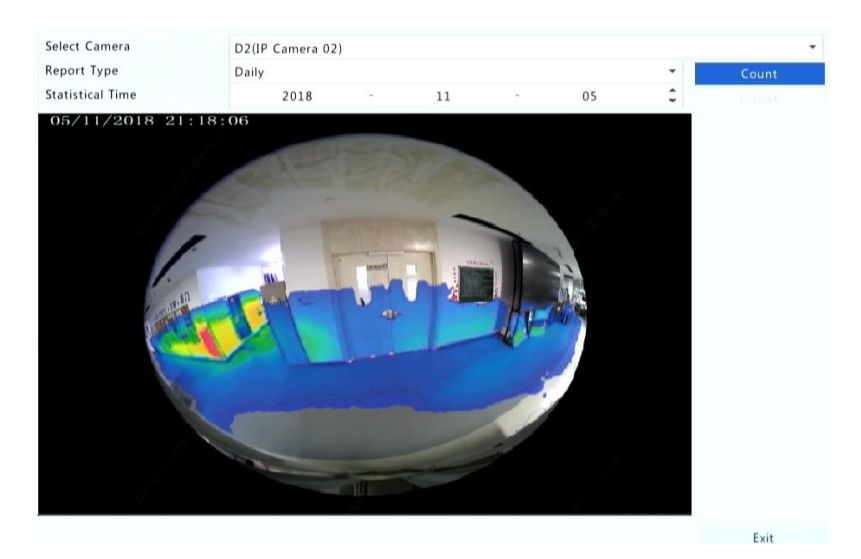

3. Click **Backup** to export the counting statistics to a storage device.

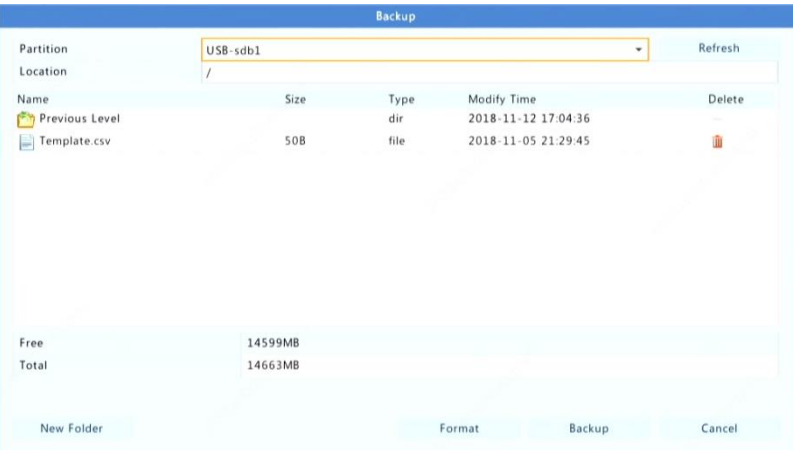